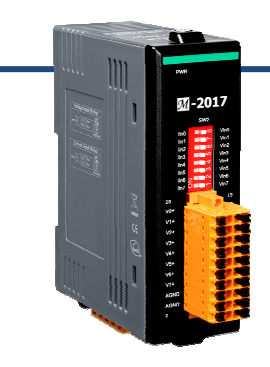

# **Quick Start for M-2017**

Jun 2016, Version 1.0.0

## **Congratulations!**

Thank you for purchasing M-2017 - the most popular automation solution for remote monitoring and control application. This Quick Start Guide provides information for getting started with M-2017. Please also consult the User Manual for detailed information on the setup and use of M-2017.

### What's In the shipping box?

In addition to this guide, the box includes the following items:

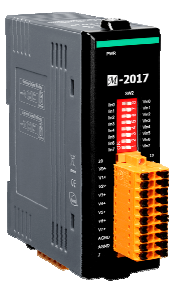

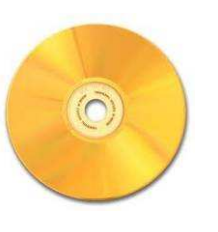

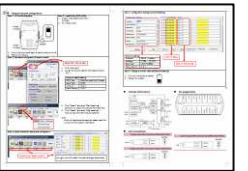

**M-2017 CD Quick Start** 

## **Technical Support**

 **ICP DAS Web site**  http://www.icpdas.com/

#### **1** -------------------------------------------------------------------------- **Understanding the Wiring Diagrams**

Before installing the hardware, you should have a basic understanding of wiring diagrams.

## **1.1 Power Terminal Assignment**

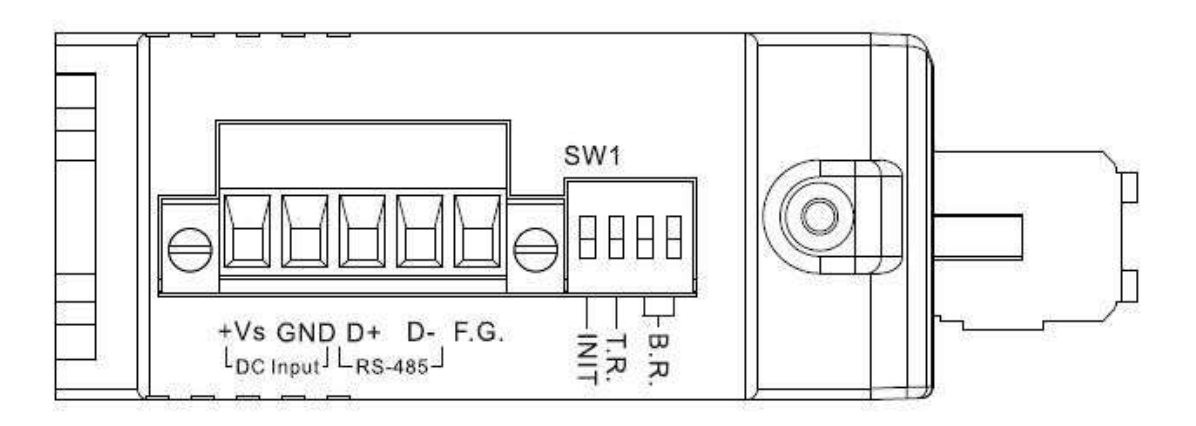

## **1.2 Wiring Diagrams**

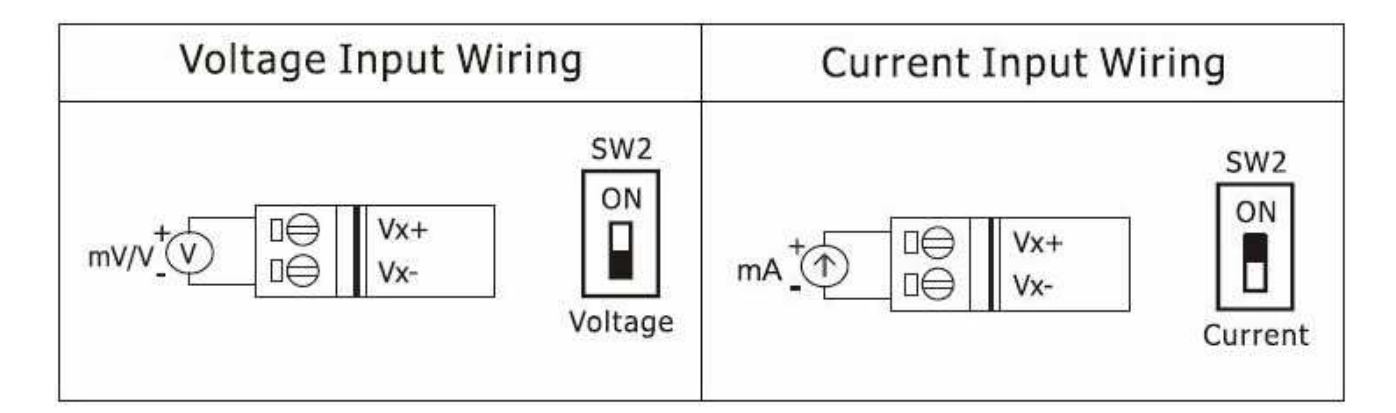

### **1.2.1 Wiring Recommendations**

 Use 26-12 AWG wire for signal connections. Strip the wire to a length of 7±0.5mm. Use a crimp terminal for wiring. Avoid high-voltage cables and power equipment as much as possible. For RS-485 communication, use insulated and twisted pair 24 AWG wire, e.g. Belden 9841.

### **1.3 Signal Terminal Assignment**

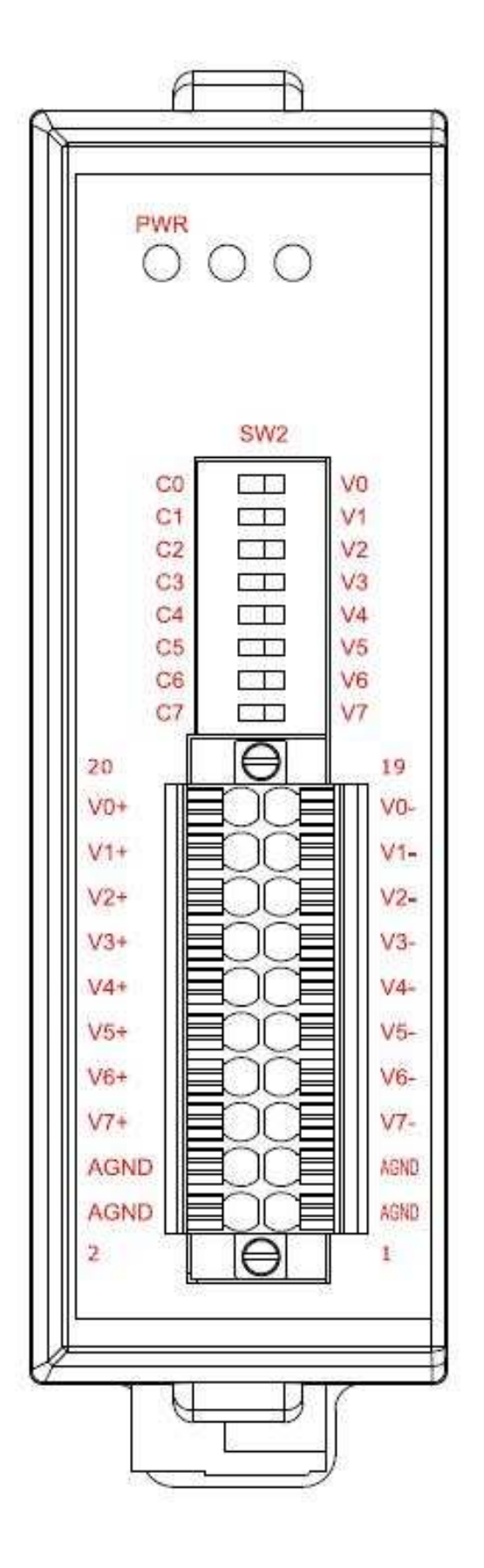

# **2** ------------------------------------------------------------------- **Booting the M-2017 in Initial Mode**

Make sure the SW1 is placed in the "INIT" position.

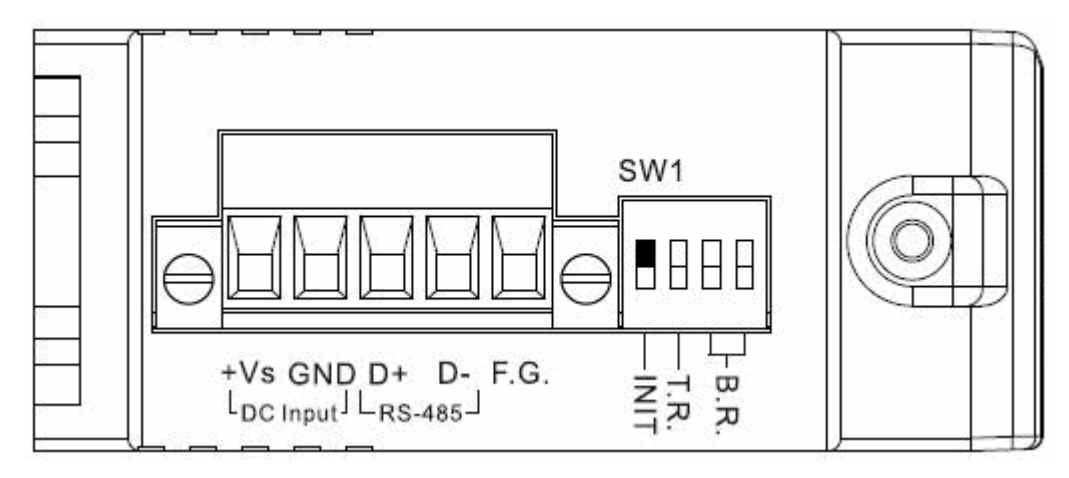

# **3 ------------------------------------------------------------------------ Using DCON Utility to Initiate the M-2017**

The M-2017 is a DCON/Modbus RTU protocol I/O module, you can use the DCON Utility to easily initiate it.

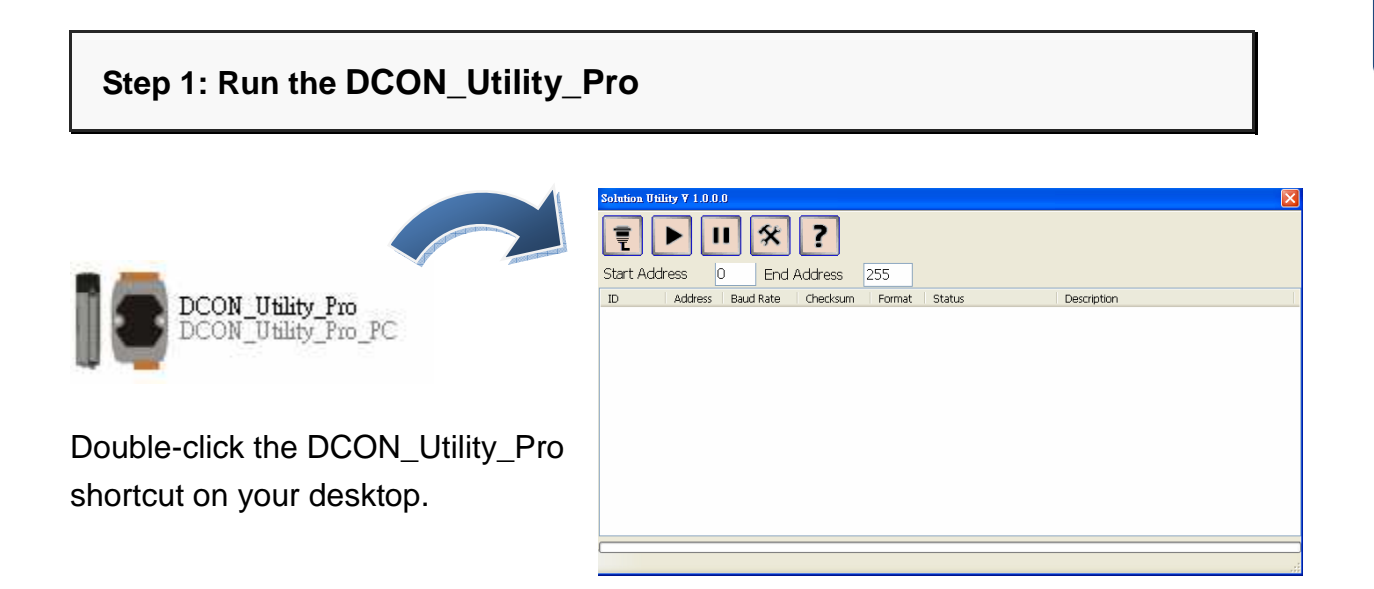

#### **Step 2: Use port COM1 to communicate with M-2017**

Click "COM Port" from the menu, a dialog box will appear.

In the dialog box, set the communication parameters as described in the following table.

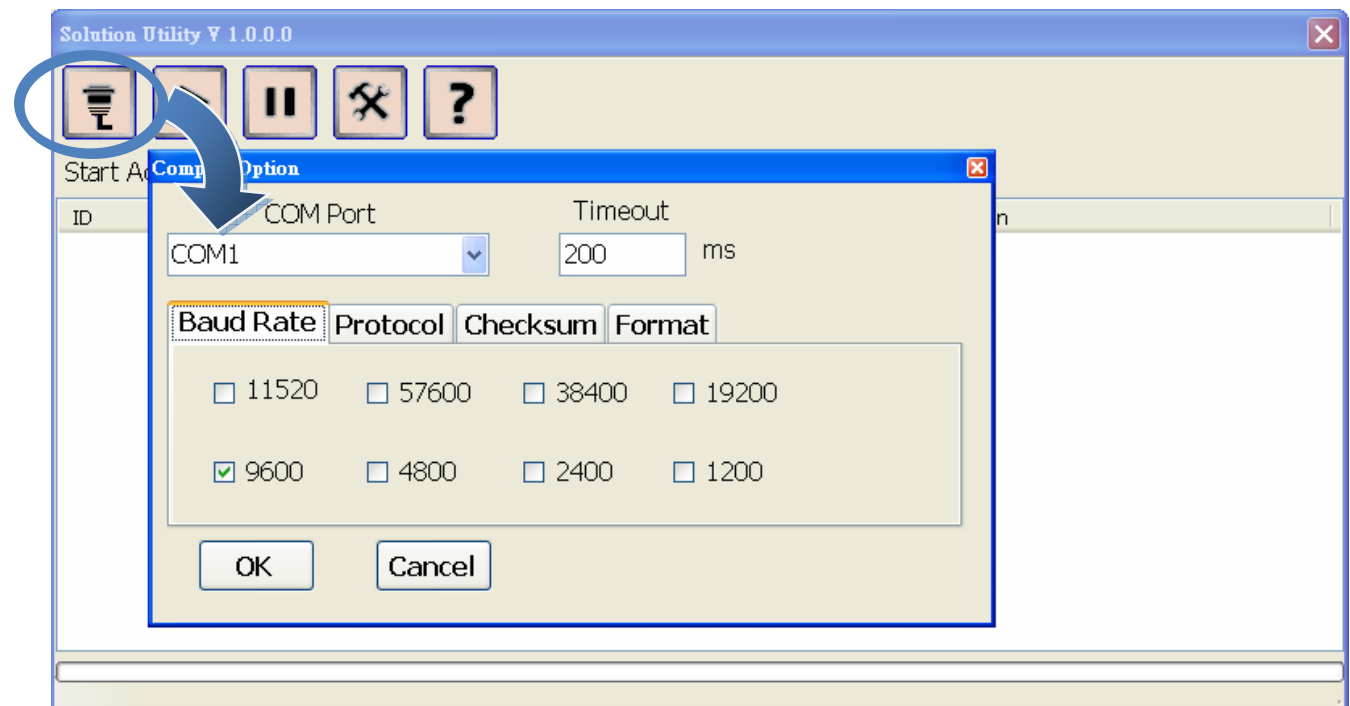

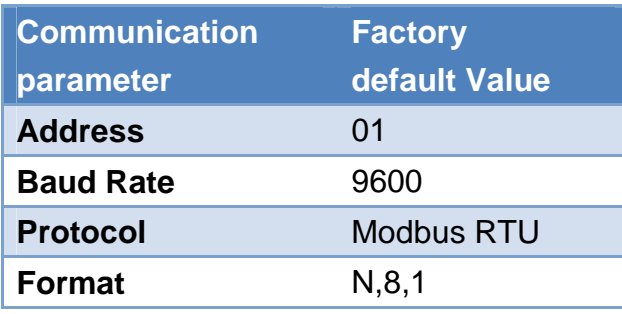

#### **Step 3: Search the M-2017**

Click the "Start Search" button from the toolbox to search the M-2017. After the item of M-2017 displayed in the list, click the "Stop Search" button from the toolbox.

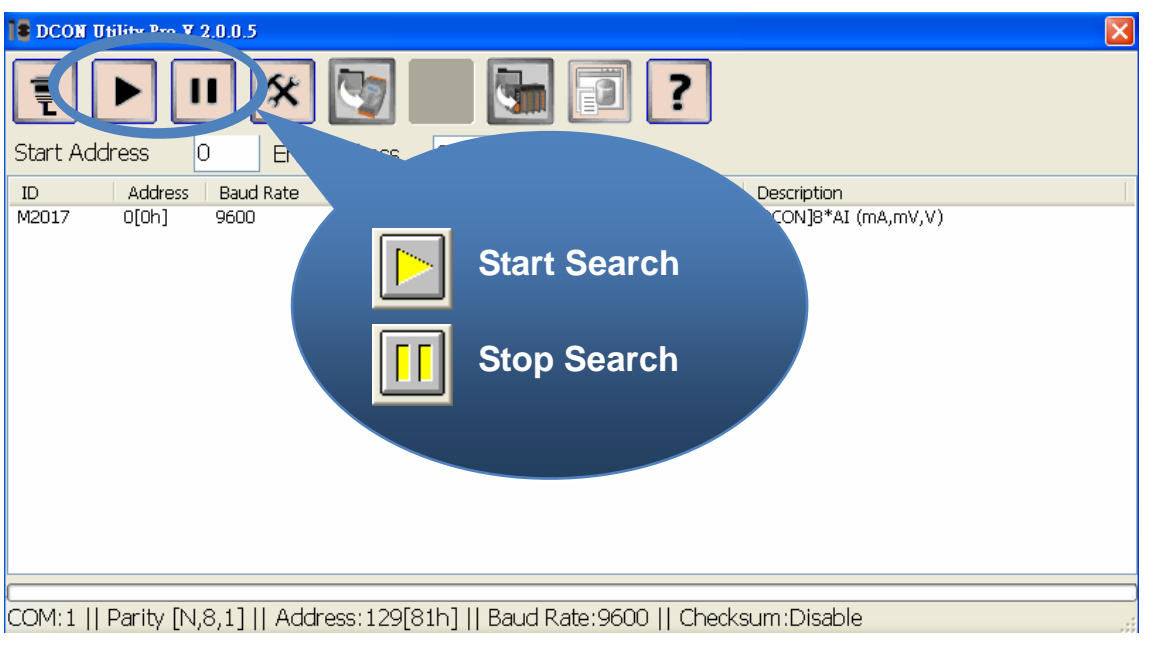

#### **Step 4: Connect to M-2017**

Click on the name of the module in the list, a dialog box will appear.

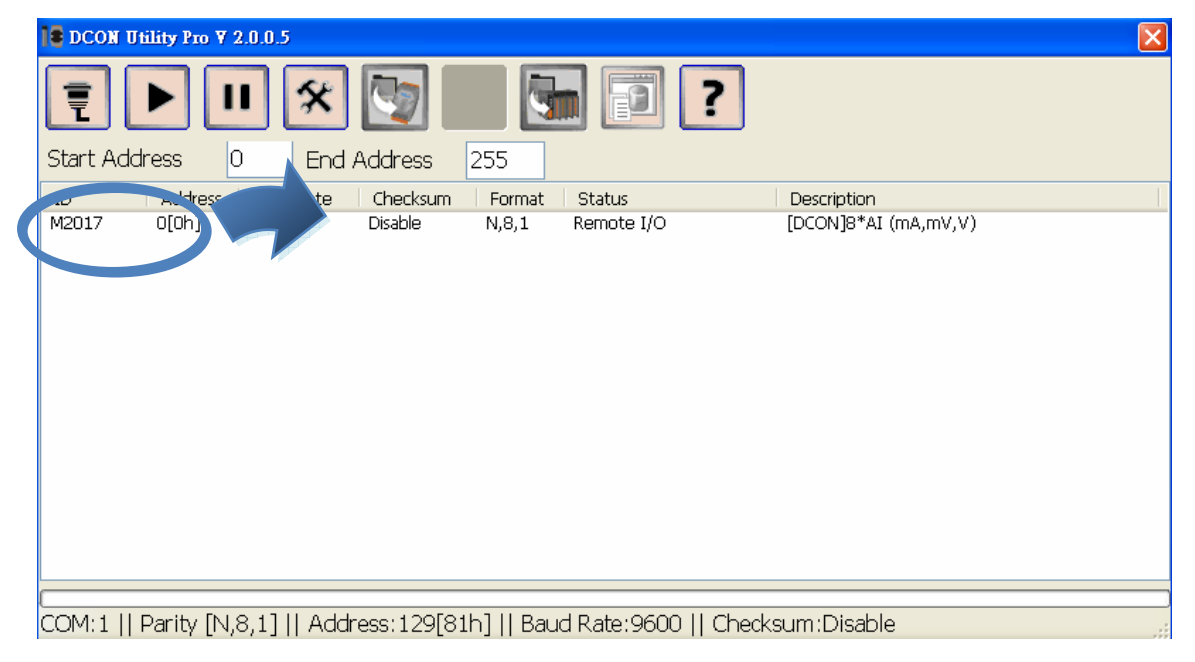

#### **Step 5: Initiate the M-2017**

Set 1 to the "Address" field in the dialog box, and then click the "Set Module Configurations" button to save it.

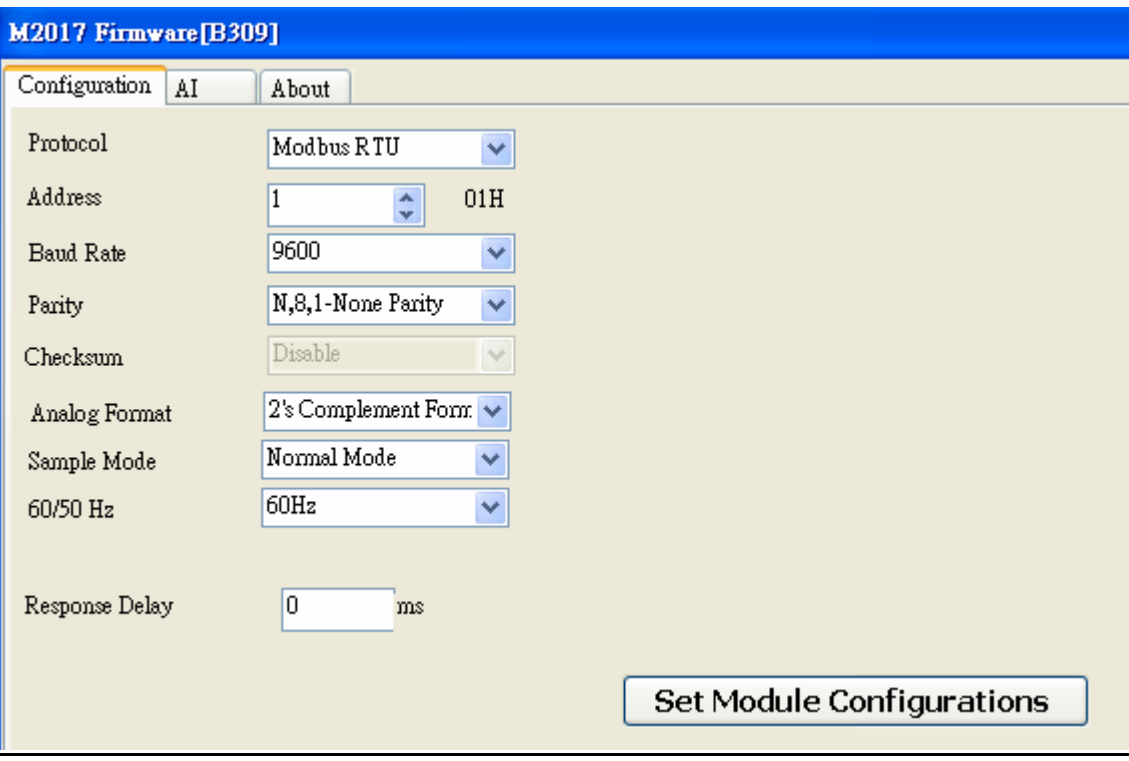

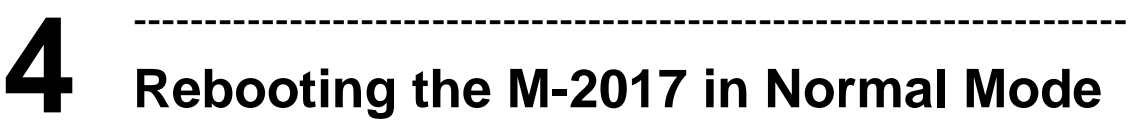

Make sure the switch is placed in the "Normal" position.

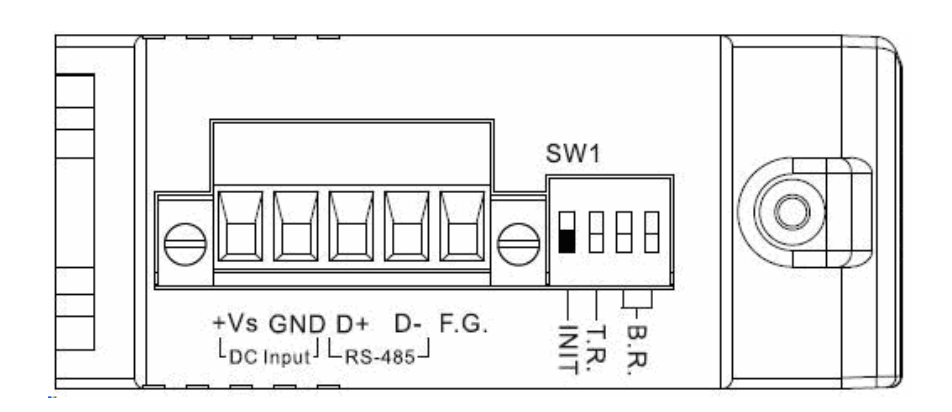

# **5** --------------------------------------------------------------------------- **Starting the Module Operation**

After rebooting the M-2017, search the M-2017 to make sure the settings has been changed. You can click on the module name in the list to start configuration and testing.

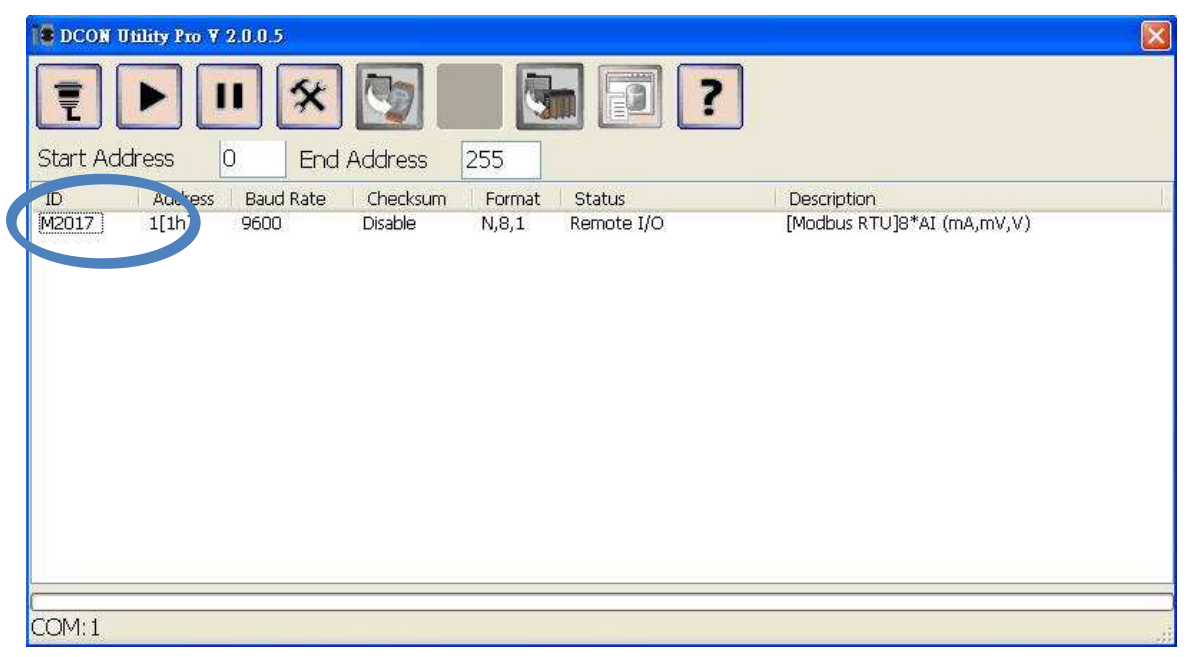